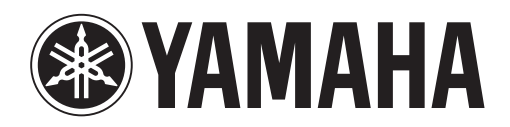

# **DANTE ACCELERATOR**

AUDIO INTERFACE CARD

# AIC128-D

**Operation Manual Benutzerhandbuch Fonctions Détaillées Manual de Operaciones Manuale Operativo Руководство пользователя** 使用说明书 **オペレーションマニュアル**

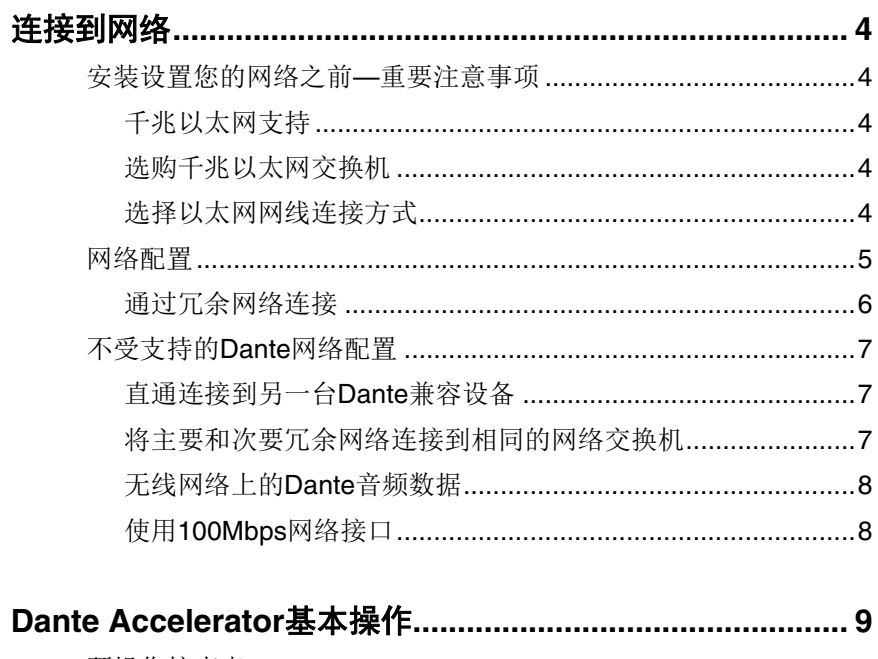

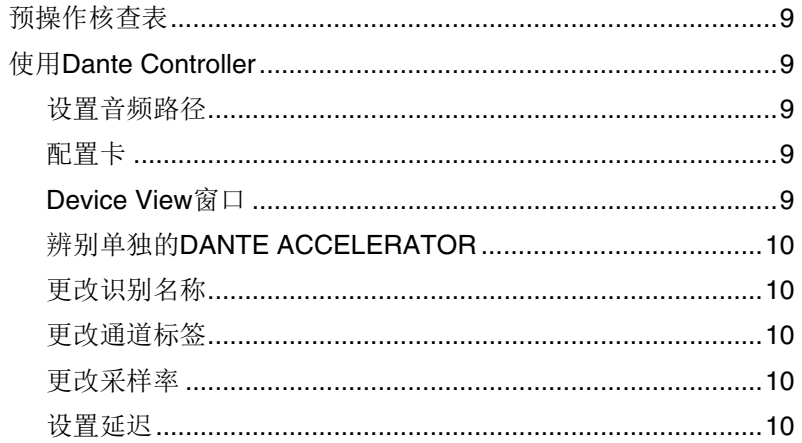

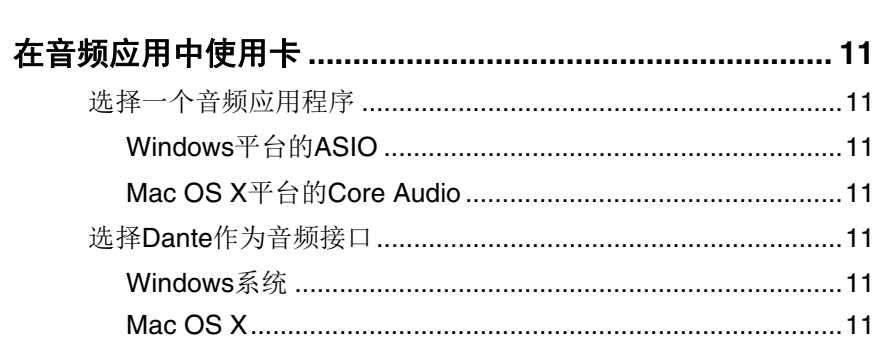

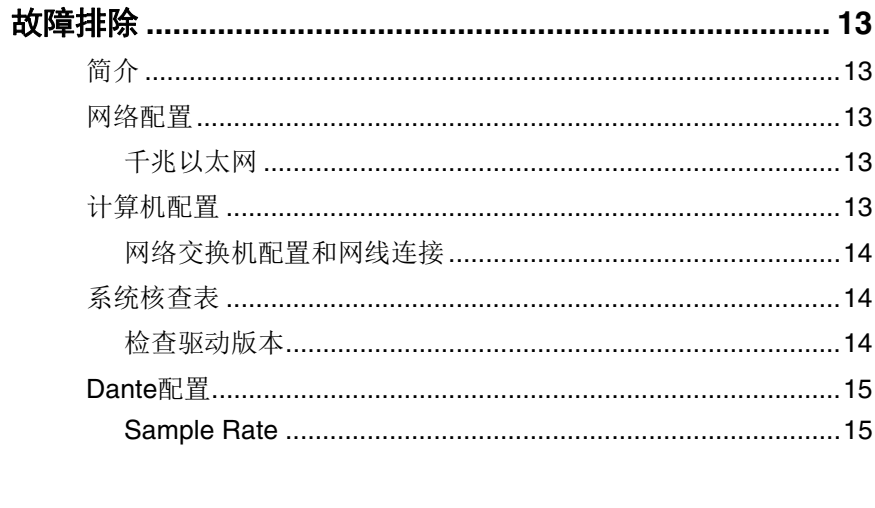

# 

# 信息

- · 本说明书中的插图和LCD画面仅用作讲解之目的, 与实际设备可能略有不同。
- Audinate®、Audinate标识和Dante是Audinate Pty Ltd公司的注册商标。
- Windows是Microsoft® Corporation在美国及其它国家的注册商标。
- Apple、 Mac和Macintosh是Apple Inc.在美国和其它国家的注册商标。
- 本使用说明书中所使用的公司名和产品名都是各自公司的商标或注册商标。

# <span id="page-3-6"></span><span id="page-3-0"></span>连接到网络

为了正常使用您的Dante Accelerator, 您必须设置以太网的连 接:

- 已安装了Dante Accelerator的计算机
- 运行Dante Controller (如果不是相同的计算机)的计算机
- 任何您拥有的其它Dante可兼容音频设备。

#### <span id="page-3-1"></span>安装设置您的网络之前**—**重要注意事项

#### <span id="page-3-7"></span><span id="page-3-2"></span>千兆以太网支持

<span id="page-3-5"></span>您的Dante Accelerator能在千兆以太网上运行。 Dante Accelerator不支持连接较老的100Mbit/s以太网设备。 将Dante Accelerator连接到网络交换机时,确保连接到千兆以 太网,同时确保连接到千兆以太网端口。

#### <span id="page-3-8"></span><span id="page-3-3"></span>选购千兆以太网交换机

即使采用标准千兆以太网交换机, Dante网络协议也能使您获 得最佳的操作性能。

Dante协议使用标准以太网和IP品质的服务器 (QoS),即使 在高负荷网络中也能保证它的高品质同步不受干扰。确保您选 购的网络交换机具备下列功能特性。

- 带有4个队列和严格队列优先级的DSCP架构QoS 。
- ACI 过滤
- 包括SFP可插入模块在内的光缆支持 (如果需要铺设较长的 线缆)
- 能够管理网络交换机并监控您的网络的交换机管理能力。

如果选择的网络交换机先前已经使用过,那么需要重新检查它 的设置。

[有关选购网络交换机的更多信息,请访问](http://www.audinate.com/)Audinate网站 (www.audinate.com)的服务与支持板块。

#### <span id="page-3-9"></span><span id="page-3-4"></span>选择以太网网线连接方式

Dante协议使用完全标准的以太网和IP, 因此它也能使用标准 以太网线连接方式 (STP),包括Cat5e或更高标准以及光缆。 确保您的以太网线和端口处于正常状态。 请牢记, Cat5e或更高标准的以太网线要以1Gbp网速运行,会 有100米\*的长度限制。如果需要更长距离,可以使用光缆。 \*网线长度的限制取决于网线的类型。

#### <span id="page-4-1"></span><span id="page-4-0"></span>网络配置

Dante Accelerator是专门的网络音频接口,不能当做通过 Dante Controller进行网络控制 (配置Dante设备以及引导音频 路径)的端口来使用。

网络控制操作只能通过已安装了Dante Controller的计算机上的 标准网络适配器来执行。

如果它是安装Dante Accelerator的同一台计算机,该计算机必 须通过2根以太网线和1台网络交换机连接到Dante网络:

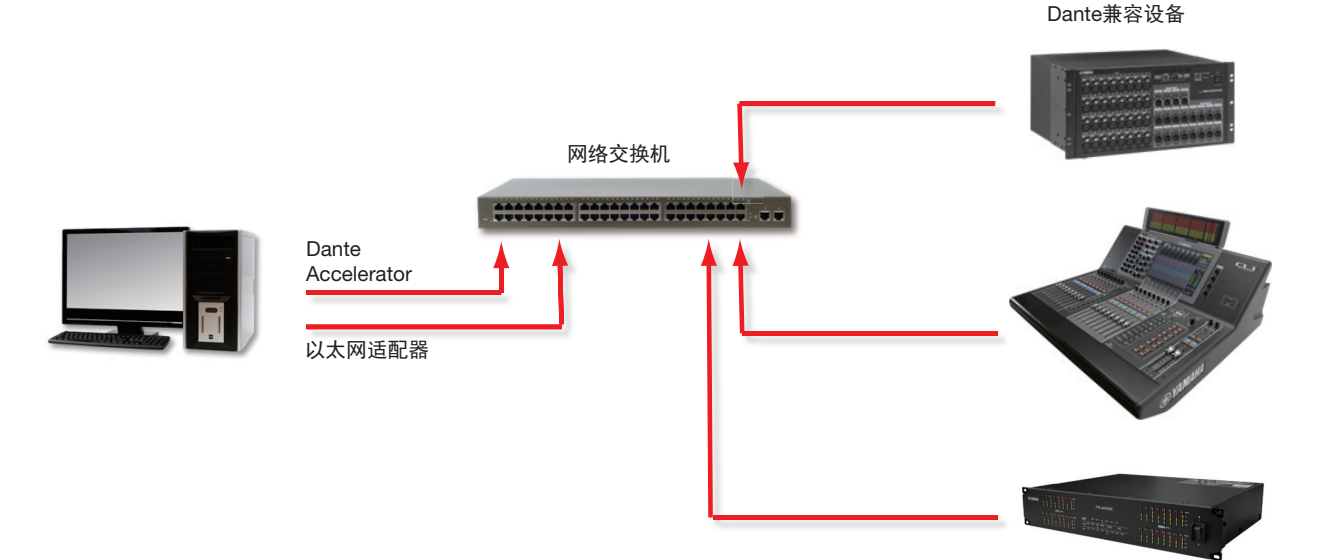

#### 基本网络配置

如果您的网络交换机同时带有千兆和百兆端口,要确保将所有 的Dante Accelerator以及全部设备都尽可能连接到千兆端口。

- **1.** 确保将所有计算机都设置为自动配置**IP**地址。
- **2.** 打开网络交换机。

**3.** 将每台设备的以太网线连接到网络交换机的千兆端口。

如果计算机启用了以前的IP网络配置,那么还需要重启计算 机。

所有设备将被自动分配 IP网络配置。

#### <span id="page-5-1"></span><span id="page-5-0"></span>通过冗余网络连接

Dante冗余功能使用两套完全独立和分离的网络发挥作用, 即 主网络和次网络。

如要设置为使用Dante冗余功能,请按下列方法通过复制型网 络交换机和以太网线连接您的冗余型Dante兼容设备。

只将下列设备连接到主网络:

- 任何运行Dante Controller的计算机
- 任何非冗余型Dante兼容设备。

所有支持冗余功能的Dante兼容设备都要既连接到主网络又连 接到次网络。

主网络和次网络绝对不能在任何一点交互连接。

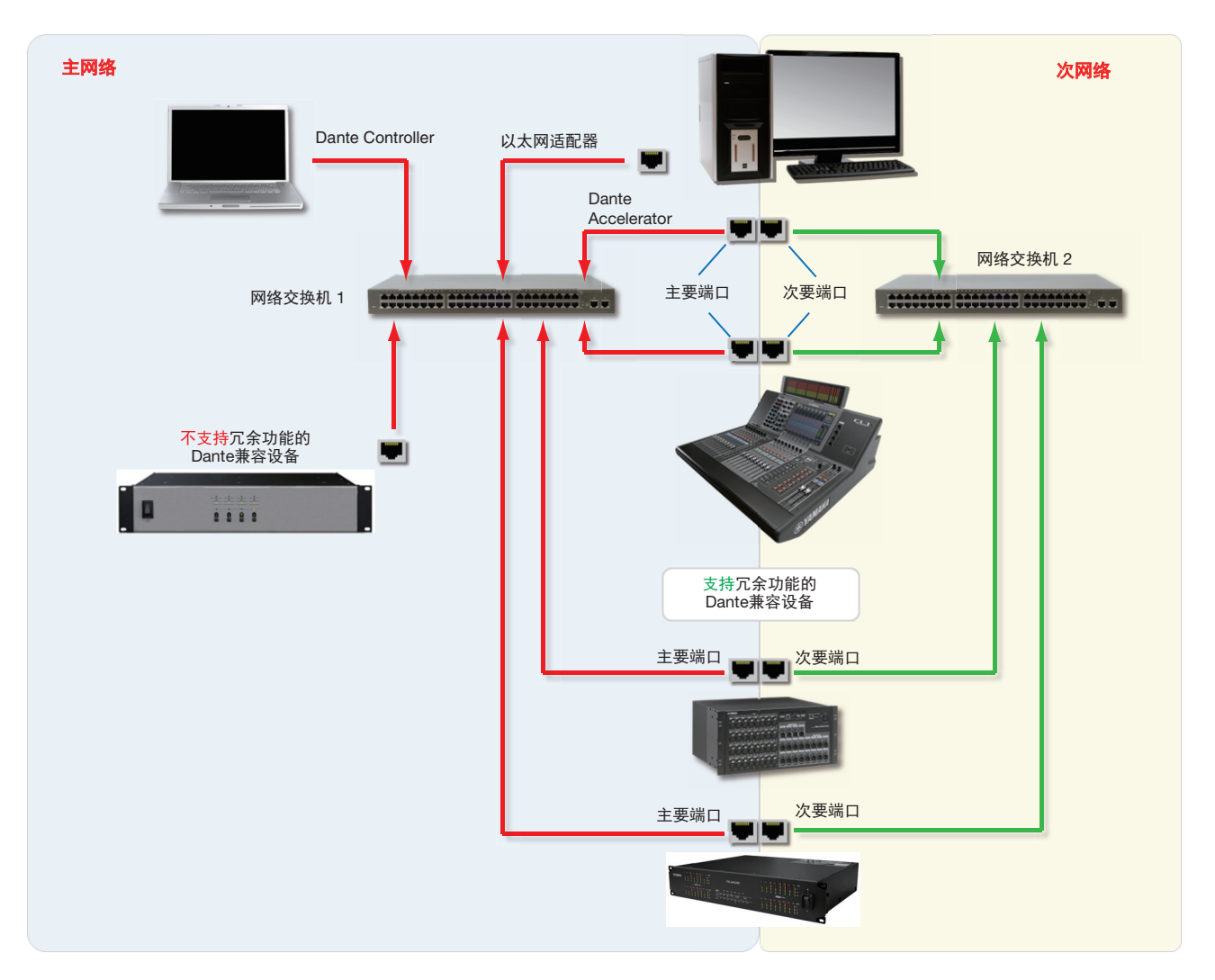

- **1.** 确保将所有计算机都设置为自动配置**IP**地址。
- **2.** 打开网络交换机。
- **3.** 将每台设备的主网络网线连接到主网络交换机的千兆端 口。

#### 连接到网络

#### **4.** 将每台支持冗余功能的设备的次网络网线连接到次网络 交换机的千兆端口。

如果计算机启用了以前的IP网络配置,那么还需要重启计算 机。

所有设备将被自动分配IP网络配置。

#### 注

某些Dante Accelerator固件版本不支持冗余网络。请从下列网 址查看Dante Accelerator固件版本是否支持冗余网络: http://www.yamahaproaudio.com/

# <span id="page-6-3"></span><span id="page-6-0"></span>不受支持的**Dante**网络配置

#### <span id="page-6-1"></span>直通连接到另一台**Dante**兼容设备

由于Dante Accelerator是专门的音频接口, 所以Dante Controller必须通过计算机上的标准网络适配器连接到网络。 因此Dante Accelerator到另一台Dante兼容设备不要进行"直 通"连接。

#### <span id="page-6-2"></span>将主要和次要冗余网络连接到相同的网络交换机

采用任意Dante兼容设备使用Dante冗余功能时,必须使用2个 各自独立的网络。

不能将任何次网络连接到主网络所占用的网络交换机上,也不 能将任何主网络连接到次网络所占用的网络交换机上。 有关正确配置的信息请参考第6 页上的" [通过冗余网络连接](#page-5-0)" 章 节。

#### 不受支持的冗余网络配置

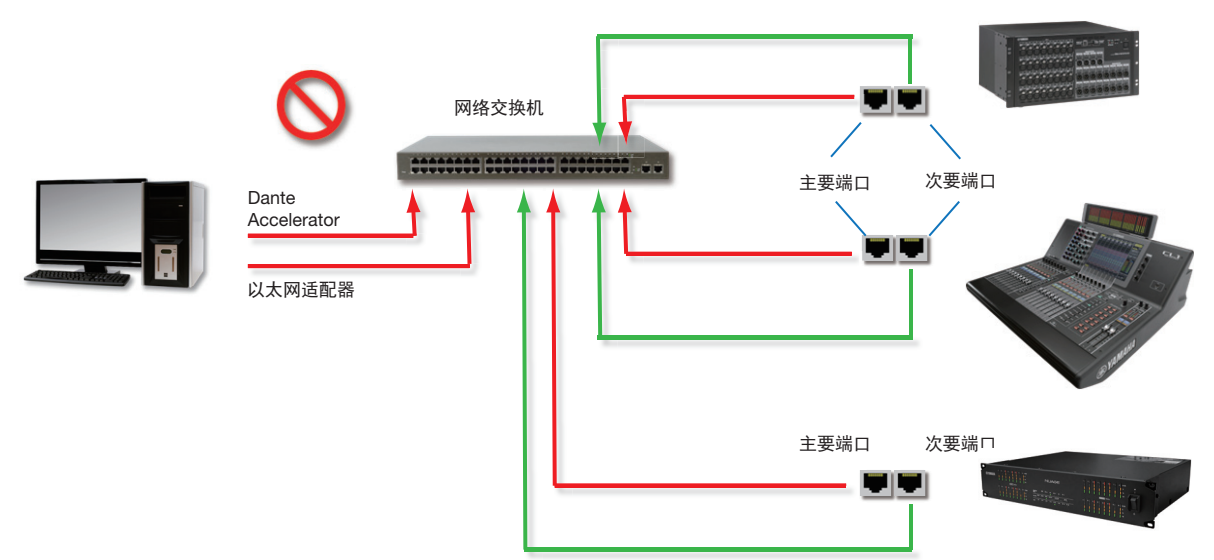

#### <span id="page-7-3"></span><span id="page-7-0"></span>无线网络上的**Dante**音频数据

无线以太网络不能用于传输Dante音频数据,安装在PC或Mac 机上的Dante Controller也无法选择无线网络接口或任何非标准 型以太接口。

您不能在Dante网络上安装任何无线网络组件。

#### 无线配置实例(不支持)

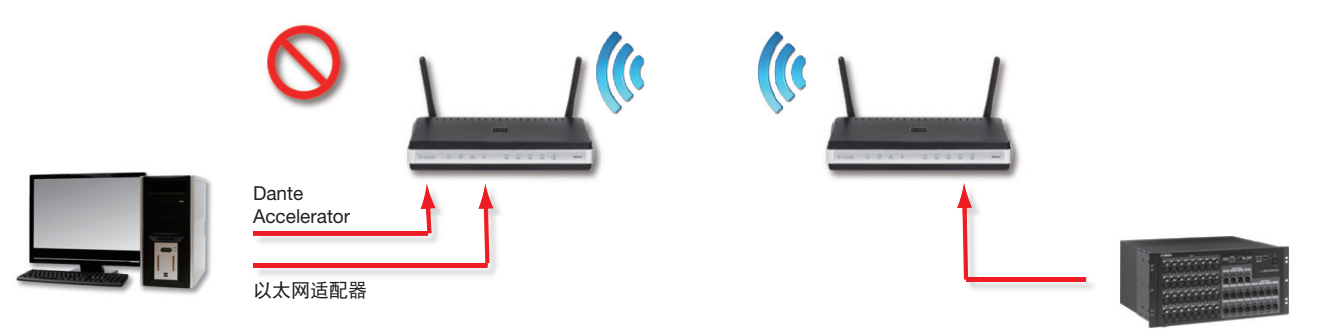

#### <span id="page-7-2"></span><span id="page-7-1"></span>使用**100Mbps**网络接口

Dante Accelerator不支持使用100 Mbps以太网设备。必须将 Dante Accelerator连接到千兆接口:

• 千兆以太网交换机

• PC或Mac机上的千兆网络接口

# <span id="page-8-8"></span><span id="page-8-0"></span>**Dante Accelerator**基本操作

一旦在您的计算机上安装了Dante Accelerator并将它连接到网 络,您就可以通过Dante网络功能正式开始设置网络中的Dante 兼容设备之间的音频路径了。

#### <span id="page-8-11"></span><span id="page-8-1"></span>预操作核查表

要开始配置和使用您的Dante Accelerator和Dante Controller, 必须完成下列操作:

- 在计算机中安装Dante Accelerator
- 安装Dante Accelerator驱动程序
- 下载并安装Dante Controller软件。
- 在Dante兼容设备和计算机之间建立一个网络
- 请参考Dante Controller使用指南

请从下列网址下载Dante Controller使用指南: http://www.yamahaproaudio.com/downloads/

# <span id="page-8-6"></span><span id="page-8-2"></span>使用**Dante Controller**

当打开Dante Controller时,首先显示Network View窗口,这里 可以显示网络中所有的Dante兼容设备。将它初始化会出现设 备,但没有设备中的通道。带发送 (Tx)通道的设备会显示 在顶部横行中,带接收 (Rx)通道的设备会显示在左侧的纵 列,单击紧邻Dante发送端或接收端左侧的 + 符号或普通Dante 设备旁边的+符号可以查看通道。

Dante Controller用户指南包含所有使用Dante Controller的详细 信息。本章只进行简要介绍 –需要参考Dante Controller用户指 南才能使用Dante Controller的全部功能。

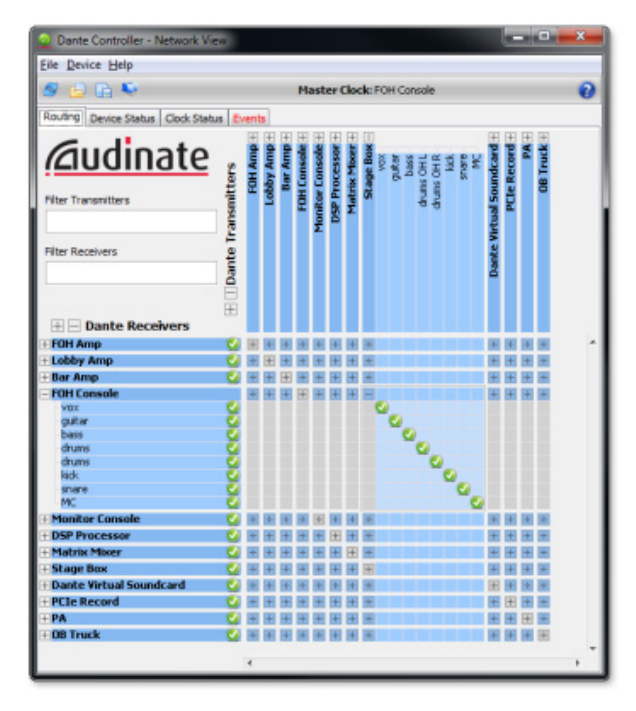

**Dante Controller Network View窗口** 

#### <span id="page-8-10"></span><span id="page-8-3"></span>设置音频路径

Dante Controller可用于配置Dante设备之间的音频信号路径。 在下拉窗口中,所有发送通道列和接收通道行相交叉的点,只 要有蓝色方块,该点就能在设备之间建立音频信号的引导。

如果使用Network View窗口,单击发送和接收通道交叉的蓝色 方块,可以配置从发送通道向接收通道发送音频的路径 。当建 立了信号路径时, 绿色图标 / 将会出现。再次单击可以删除 信号路径。

#### 注

按住Ctrl并在设备交叉点的方块上单击,可以配置整体信号路 径。

#### <span id="page-8-9"></span><span id="page-8-4"></span>配置卡

如要配置Dante Accelerator的功能,包括名称、采样率和延迟:

**1.** 启动**Dante Controller**。

#### **2.** 选择设备 **–** 也可以**:**

- 单击Dante Controller Network View窗口中的设备名称 (发送的横行或接收的纵列中) - 或:
- 从Network View菜单中, 选择Device -> Device View (或 按下Ctrl+D)。

这样可以打开选定设备的Device View窗口。

如果网络中有多台装有Dante Accelerator卡的计算机,要分辨 出特定的卡可以按如下操作:

- 看MAC地址后六个字符, 就是设备名称 或:
- 随机选择一个设备后,用Dante Controller (参考下文)的辨 别功能,查找自己需要的卡。

#### <span id="page-8-7"></span><span id="page-8-5"></span>**Device View**窗口

Device View窗口中有5个选项卡: Receive (接收), Transmit (发送), Status (状态), Device Config (设备配置)和 Network Config (网络配置)。已配置的Dante Accelerator的 Receive选项卡显示如下。

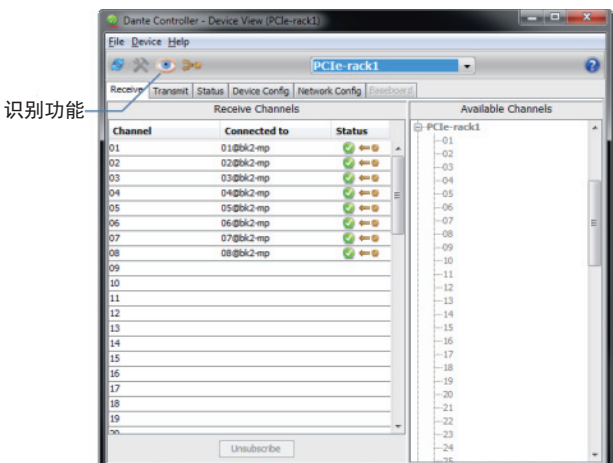

**Device View**窗口

#### <span id="page-9-5"></span><span id="page-9-0"></span>辨别单独的**DANTE ACCELERATOR**

当您的网络中有多台装有Dante Accelerator卡的计算机时, 您 可以利用辨别功能分辨每个卡。

只要在Dante Controller的Device View窗口中选择了一个卡, 您就可以单击Device View下的工具栏中的辨别功能图标 ◎。 这样可以让Dante Accelerator上所有LED指示灯呈绿色闪烁约 10秒钟。

#### <span id="page-9-7"></span><span id="page-9-1"></span>更改识别名称

默认状态下Dante Accelerator的名称是\*\*\*\*- nnnnnn, 其中的 \*\*\*\*是卡的名称, nnnnnn是唯一的字符识别码, 由MAC地址的 后6个字符组成。这是您首次使用卡时,卡的名称。 也可以将Dante Accelerator的设备默认名称更换为自定义、用 户指定的名称。如要更名,可以打开Dante Controller中的 Device View窗口,在Device View窗口中选择您要修改的设 备,然后在Device Config选项卡中改变设备名称。

如果您重命名了一个设备,必须使用新的名称重建任何引导到 更名设备或来自更名设备的现存音频路径。 有关重命名设备的更多信息,请参考Dante Controller用户指

南。

#### <span id="page-9-9"></span><span id="page-9-2"></span>更改通道标签

如要改变Dante Controller中的通道标签:

- **1.** 打开相关设备的**Device View**窗口。
- **2.** 单击**Receive**或**Transmit**选项卡 (取决于您要编辑哪个 通道标签)。
- **3.** 双击通道标签。
- **4.** 输入新数值。

Tx (发送)标签必须指定到该设备。

#### <span id="page-9-6"></span><span id="page-9-3"></span>更改采样率

以相同采样率运行的设备之间才能设置音频路径的引导。 可以将采样率设置为下列任意值:44.1, 48, 88.2, 96, 176.4,和 192 kHz。如要更改采样率,可以打开Dante Controller中的 Device View窗口,在Device View窗口中选择您要修改的设 备,然后在Device Config选项卡中改变采样率。也支持Pullup/pull-down  $(+4.1667, +0.1, -0.1, \overline{A}1 - 4.0\%)$ 。 有关更改采样率的更多信息,请参考Dante Controller用户指

南。

#### <span id="page-9-8"></span><span id="page-9-4"></span>设置延迟

要调节延迟设置,可以在Dante Controller中打开选定设备的 Device View窗口, 然后选择Device Config选项卡。这样可以 浏览和修改几种设备的设置。它可以显示当前接收延迟设置并 允许用户改变选定设备的操作接收延迟。

允许的数值为:

- 0.15ms (150微秒) 包含单台网络交换机的音频网络的适 当设置值。
- 0.25ms 包含3台网络交换机的音频网络的适当设置值。
- 0.5ms 单一路径可能包含最多5台交换机的音频网络的适当 设置值。
- 1.0ms 单一路径可能包含最多10台交换机的音频网络的适当 设置值。
- 5.0ms 对于大部分合理数量交换机组成的音频网络的安全设 置值。

#### 注

即使设置的数值适合您的网络,仍然有多种因素可能造成噪 音。

如果非当前设置的数值被选定,会出现提示信息,警告用户更 改延迟的结果会使任何现有的音频路径引导被中断,造成音频 数据的丢失。

如果决定更改,可以选择Yes按钮;否则选No。

# <span id="page-10-0"></span>在音频应用中使用卡

#### <span id="page-10-10"></span><span id="page-10-1"></span>选择一个音频应用程序

在Mac电脑上, Dante Accelerator实际上起到一个标准Core Audio设备的作用,而在运行Windows操作系统的PC电脑上, 它实际起到ASIO声卡设备的作用。

#### <span id="page-10-7"></span><span id="page-10-2"></span>**Windows**平台的**ASIO**

Windows通常使用几种不同的音频驱动界面。 Dante Accelerator提供ASIO音频驱动界面,并兼容支持该标准的音 频应用程序。这是一种应用于诸如Nuendo和Cubase等大部分 专业音频应用程序最理想的驱动界面。

Dante Accelerator不支持Windows音频的驱动界面 (如WDM/ MME和DirectX),也不能用于Windows常规的媒体播放器, 包括Windows Media Player和iTunes。

#### <span id="page-10-8"></span><span id="page-10-3"></span>**Mac OS X**平台的**Core Audio**

Core Audio驱动界面几乎可以用于任何Mac OS X的音频应用 程序。这样,从Nuendo和Cubase等专业DAW软件到诸如 iTune等民用软件,您都可以用Dante Accelerator运行。

#### <span id="page-10-9"></span><span id="page-10-4"></span>选择**Dante**作为音频接口

音频应用程序通常会提供一个选择声卡进行使用的硬件机制。 在应用程序将Dante Accelerator配置为音频接口进行使用之 前,要确保已经将卡配置为您所需的设置 (采样率和延迟), 并按需重启了计算机。

#### <span id="page-10-5"></span>**Windows**系统

从音频应用程序中选择并配置一个Dante Accelerator作为音频 接口。在可用声卡的列表中,它应该显示为"Yamaha AIC128-D"。注意,如果"Yamaha AIC128-D"没有出现在 可用声卡的列表中,就说明Dante Accelerator要么没有正确安 装,要么没有正确运行。

#### <span id="page-10-6"></span>**Mac OS X**

您必须将Dante Accelerator选择为系统的默认声卡, 以便使用 iTunes等应用程序。诸如Nuendo和Cubase等DAW软件,可从 应用程序本身的内部 (不用从Mac OS X的"系统偏好"中) 选择声卡。

对于具有声卡选项的应用程序,可以从可用声卡列表中选择 "Yamaha AIC128-D"作为输入和输出口。注意,如果

"Yamaha AIC128-D"没有出现在可用声卡的列表中,就说明 Dante Accelerator要么没有正确安装,要么没有正确运行。 对于程序内部没有声卡硬件选择机制的应用程序,必须按照下 图所示,用"系统偏好"面板配置默认输入和输出设置:

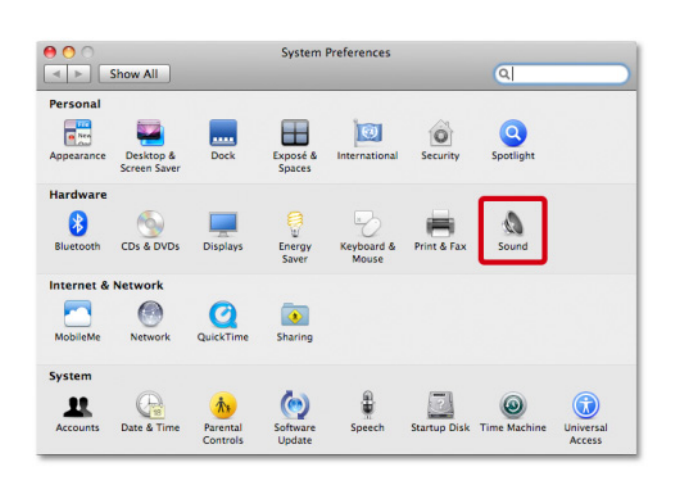

#### 在**Mac OS X**中配置声音 **–** 系统偏好

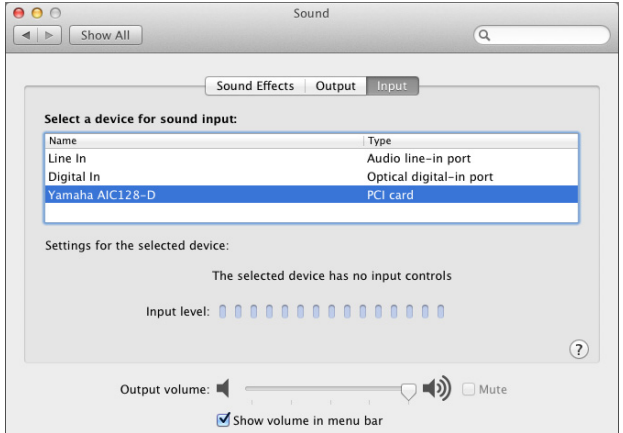

在**Mac OS X**中配置声音 **–** 输入

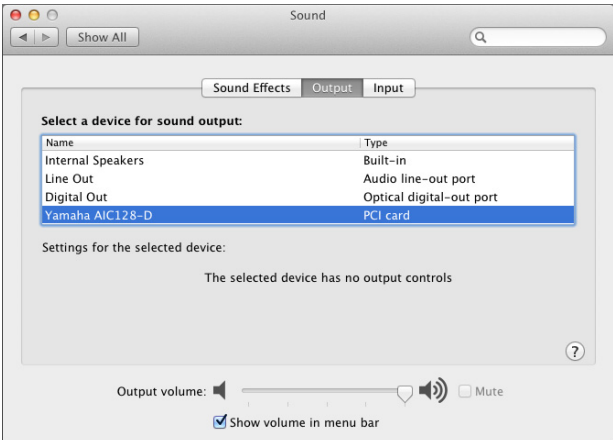

#### 在**Mac OS X**中配置声音 **–** 输出

系统声音会被发送到计算机的内置扬声器而不是Dante,因此 系统声音不会干扰音频网络中运行的音频信号:

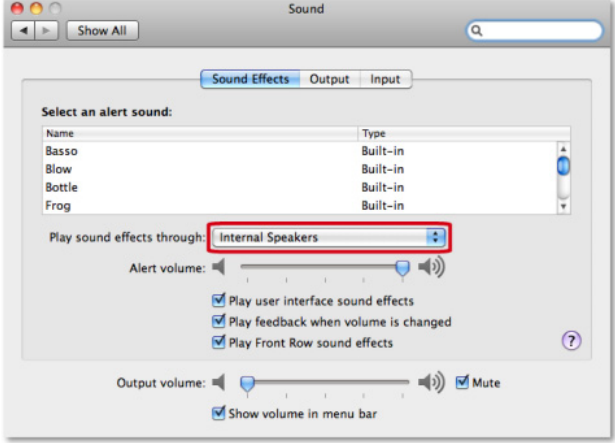

在**Mac OS X**中配置声音 **–** 内置扬声器

# <span id="page-12-6"></span><span id="page-12-0"></span>故障排除

#### <span id="page-12-1"></span>简介

与Dante以及设置Dante Accelerator有关的问题和故障无非下 列三个领域之一:

- 网络配置 (第[13](#page-12-2)页)
- 计算机配置 (第[13](#page-12-4)页)
- Dante配置 (第[15](#page-14-0)页)

# <span id="page-12-2"></span>网络配置

#### <span id="page-12-8"></span><span id="page-12-3"></span>千兆以太网

Dante Accelerator必须使用千兆以太网接口 这意味着它们必须连接到千兆网络交换机。

#### 如何检查我使用的是不是千兆以太网?

• 卡上的以太网端口的橙色Gigabit LED亮起:

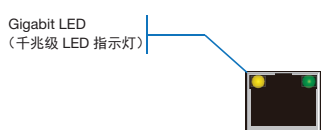

• 在Dante Controller中,卡的Primary Link Speed (出现在 Device Status选项卡之下)项显示为1Gbps:

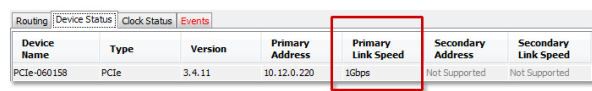

#### 当连接到**1Gbps**端口**/**网络交换机的链路速度

### <span id="page-12-7"></span><span id="page-12-4"></span>计算机配置

Dante硬件设备要设置为从网络自动获取它们的IP地址。要么 是:

- 在169.254.\*.\*范围内自动为自己分配一个地址 (如果出现次 网络,就是172.31.\*.\*范围)。
- 如果DHCP服务器出现在网络中,从DHCP服务器获取一个IP 地址

PC或Mac必须连接到主Dante网络,而且必须具备正确的IP地 址。

#### 我如何检查**Dante Controller**正在使用哪个音频接口**?**

在Dante Controller的Network View窗口的工具栏中有个 Interface Selection (接口选择)按钮 ,选定的网络接口可 以通过在这里查看和更改。

#### <span id="page-12-10"></span>我如何检查**Dante Controller**正在使用什么**IP**地址**?**

按下Interface Selection (接口选择)按钮 所出现的 Configure Dante Interfaces (配置Dante接口)对话框中可以 查看IP地址。

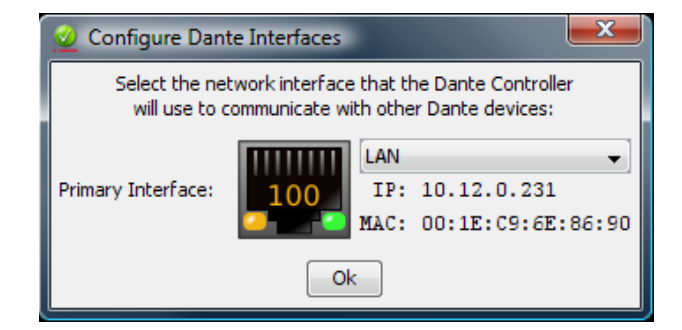

#### 配置**Dante Interfaces**对话框

- 如果Dante网络是独立的、没有安装DHCP服务器,这个地址 应该是169.254 \*\*
- 如果Dante网络使用了DHCP服务器, IP地址应该与它所使用 的地址分配机制相一致 (如上图所示)

#### 我如何查看**Dante Accelerator**正在使用的**IP**地址**?**

- 网络中所有Dante设备所配置的IP地址都可以通过Dante Controller中的Device Status (设备状态)选项卡进行查看
- 其中包括Dante Accelerator。

#### 我的**PC**或**Mac**上使用了错误的接口有什么症状**?**

• Dante Controller上无法看到任何设备

#### <span id="page-12-9"></span>检查您的**PC**或**Mac**的**IP**配置

• PC是否被配置为"Obtain an IP address automatically" (自动获取IP地址) ?

采用这个方法,可以在相同网络中像其它Dante设备一样自 动获取一个链路本地自动IP地址。

- 如果有DHCP服务器,PC和Dante设备都会通过DHCP获取它 们的IP地址。
- 能否安装第三方防火墙?

<span id="page-12-5"></span>安装时会被配置标准Windows和Mac防火墙。

第三方防火墙需要手动配置。

防火墙系统要求和配置的详细信息请参考Dante Controller 用户指南。

IJ

#### <span id="page-13-4"></span><span id="page-13-0"></span>网络交换机配置和网线连接

网线是一个网络系统最容易出问题的部分,手工"自制"水晶 头的网线很容易出现错误。

如果您怀疑网线连接有问题,请检查:

- 拔掉的/坏的已连接网线
- 配置错误的网络交换机
- Dante设备被移除或关闭

#### 网络交换机或网线问题的症状

- Dante Controller的Network View窗口中无法看到一个或更多 设备。
- Dante Controller中显示橙色的"unsuccessful subscription" (不成功组件)图标,这通常代表设备早先出现过,但现在 丢失。
- 出错的网线会导致间歇性错误,会造成音频中出现音质下降 或"爆音"。
- Dante设备可能在Dante Controller中出现和消失

#### 网络交换机和网线连接核查表

- 所有已连接的网络交换机上的link / status指示灯都按预期的 亮起或闪烁?
- 网络交换机的电源是否打开?
- 网线是否正确插入了交换机和计算机/设备的插口?
- 网络交换机是否正确配置?
- 是否正确配置了QoS?
- 您是否正在从其它的应用程序以未检查和未测试的配置使用 着交换机?
- 您是否认真阅读了交换机的说明书并检查了配置?

#### <span id="page-13-5"></span><span id="page-13-1"></span>系统核查表

- 安装之前, PC或Mac机需要:
- 用户以管理员权限登录

使用在Dante网络中的PC或Mac应该:

- 安装最新的Dante Controller版本
- 安装有支持ASIO或Core Audio音频驱动的应用程序
- 正确的PC或Mac Dante网络配置应该:
- 选择正确的网络接口
- 使用正确的IP地址
- 音频应用程序正确配置为使用Dante Accelerator作为它的音 频接口

#### <span id="page-13-3"></span><span id="page-13-2"></span>检查驱动版本

#### **Windows**系统

在Windows系统下,已安装的Dante Accelerator要出现在设备管 理器中。

要在Windows 7中打开设备管理器,选择控制面板 > 硬件和声 音 > 设备管理器。

卡要出现在"声音、视频和游戏控制器"组中。

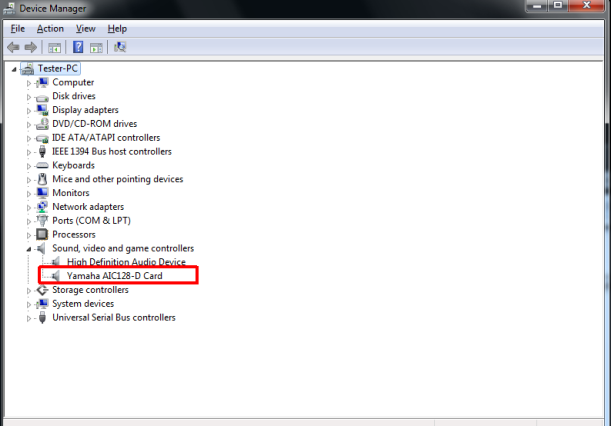

#### **Windows**设备管理器

如要检查驱动版本,可以右键单击设备,选择属性,然后选择 驱动选项卡。

#### **Mac OS X**

在Mac OS X系统下, 已安装的Dante Accelerator会出现在 "系通概述"中。

通过"应用程序"文件夹下的"实用工具"文件夹,可以找到 "系统概述"。

本卡会出现在"PCI卡"项目下的"硬件"一栏中,但查看驱 动版本要查找"软件"> "扩展"。

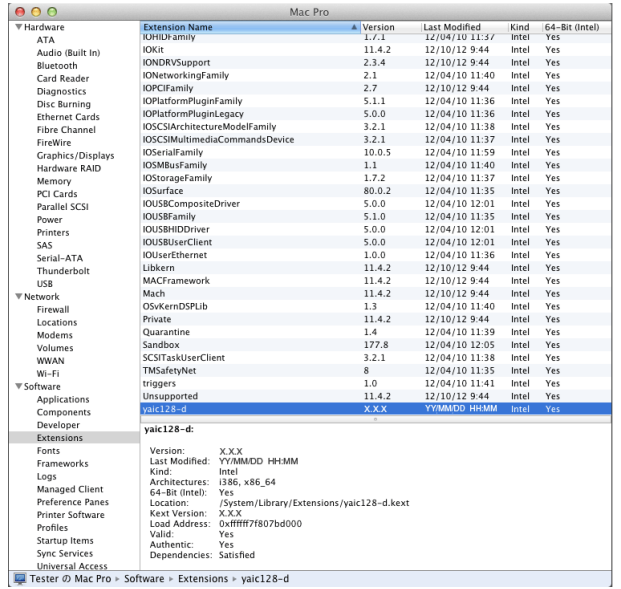

#### **Mac OS X**系统概述

如要查看驱动版本,请选择设备。驱动版本会出现在"设备详 情"的顶部一行。 X.X.X 代表驱动程序的版本号。

#### <span id="page-14-0"></span>**Dante**配置

#### <span id="page-14-2"></span><span id="page-14-1"></span>**Sample Rate**

#### 采样率配置

• Dante Accelerator和/或其它设备的音频数据通讯是否被配置 成了不同的采样率?

用Dante Controller查看Dante设备的采样率。

# <span id="page-15-0"></span>索引

#### 数字

100Mbit/s 以太网 **[4](#page-3-5)** 100Mbps **[8](#page-7-2)**

#### **A**

ASIO **[11](#page-10-7)**

#### **B**

辨别单独的 DANTE ACCELERATOR **[10](#page-9-5)** 不受支持的 Dante 网络配置 **[7](#page-6-3)**

#### **C**

Core Audio **[11](#page-10-8)** 采样率 **[10,](#page-9-6) [15](#page-14-2)**

#### **D**

Dante Controller **[9](#page-8-6)** Device View **[9](#page-8-7)**

#### **F**

防火墙 **[13](#page-12-5)**

# **G**

故障排除 **[13](#page-12-6)**

#### **I**

IP 配置 **[13](#page-12-9)** IP 地址 **[13](#page-12-10)**

#### **J**

基本操作 **[9](#page-8-8)** 计算机配置 **[13](#page-12-7)**

#### **L**

连接到网络 **[4](#page-3-6)**

#### **P**

配置卡 **[9](#page-8-9)**

#### **Q**

千兆以太网 **[13](#page-12-8)** 千兆以太网支持 **[4](#page-3-7)** 驱动版本 **[14](#page-13-3)**

#### **R**

冗余网络 **[6](#page-5-1) S** 设备名称 **[10](#page-9-7)**

设置延迟 **[10](#page-9-8)** 设置音频路径 **[9](#page-8-10)**

#### **T**

通道标签 **[10](#page-9-9)**

#### **W**

网络交换机 配置 **[14](#page-13-4)** 网络配置 **[5](#page-4-1)** 网线连接 **[14](#page-13-4)** 无线网络 **[8](#page-7-3)**

#### **X**

系统核查表 **[14](#page-13-5)** 选购网络交换机 **[4](#page-3-8)** 选择 Dante 作为音频接口 **[11](#page-10-9)** 选择一个音频应用程序 **[11](#page-10-10)**

#### **Y**

延迟 **[10](#page-9-8)** 以太网线连接方式 **[4](#page-3-9)** 音频接口 **[11](#page-10-9)** 音频路径 **[9](#page-8-10)** 预操作 **[9](#page-8-11)**

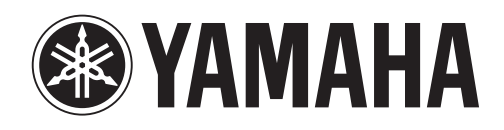

Yamaha Pro Audio global web site **http://www.yamahaproaudio.com/**

Yamaha Manual Library **http://www.yamaha.co.jp/manual/**

> C.S.G., Pro Audio Division © 2012 Yamaha Corporation

> > 211AB-A0